# Basic - Git 1

#### EECS 201 Fall 2022

#### Submission Instructions

This homework will be submitted as a repository on the UMich GitLab server. This will become evident as you work through the assignment.

### Preface

Git has an interesting conundrum where to use Git you need to have some understanding of Git, but to understand Git you need to have some experience using Git. While this class' goal is to help you become more independent problem solvers, this circular dependency may make Git hard to get into, so for this homework we'll give a guided introduction.

Some other tutorials/resources you can look at besides the [official documentation](https://git-scm.com/docs) and [Pro Git](https://git-scm.com/book/en/v2):

- [Atlassian's tutorials](https://www.atlassian.com/git/tutorials) Atlassian is the company that made BitBucket, JIRA, and Confluence
- [Interactive branching game](http://pcottle.github.io/learnGitBranching/)
- [A humorous quick-reference guide](http://adriansampson.net/blog/git.html)
- [A more humorous quick-reference guide \(language warning\)](http://ohshitgit.com/)

In this introduction we will be taking an existing codebase and turning it into a Git repository. The process of doing this in an empty directory is exactly the same: instead of an empty directory we have untracked files that are already provided.

## 1 GITing started

You are in charge of migrating a small command line calculator program from an archaic, proprietary version control system, whose company became defunct in the 90s, to Git as well as handling the remaining issues in the code.

- 1. First, we'll need to acquire the code (the # represent comments). There are two tools we can use to do this from the command line. The one popular option is wget, which allows you to download files through HTTP and FTP. Unfortunately, mac OS does not have easy access to wget without Homebrew. That leads us to the other option curl which is a general tool for making generic transactions with a server. curl is much more powerful as a general tool.
- 2. If you want to use wget :

\$ wget https://www.eecs.umich.edu/courses/eecs201/fa2022/files/assignments/basic-git1.tar.gz

3. If you want to use curl :

```
# That's the capital letter O, not the number 0
$ curl -O https://www.eecs.umich.edu/courses/eecs201/fa2022/files/assignments/basic-git1.tar.gz
```
4. You should now see a file called basic-git1.tar.gz in your current directory. The file is a zipped (compressed) tarball, which is the result of tar . tar is an archiving utility, which fulfills a similar purpose as WinRAR, 7zip, etc.

```
\frac{1}{2} # e(X)tract (Z)ipped (F)ile
$ tar xzf basic-git1.tar.gz
```
5. Download and extract the code. cd into the extracted basic-git1/calculator directory.

- 6. Let's play around a bit with the application. Run \$ make to build the application. Familiarize yourself with the source code in src and inc .
- 7. Try running \$ ./calculate 3 + 3
- 8. Try running \$ ./calculate 3 x 3 The application error is intended: the code has missing features that you'll be adding. We haven't gotten into it yet, but you can directly run executable files by specifying their path. If they're in the current directory, as a safety mechanism you'll have to have a slash in the path hence the ./ Feel free to run other operations.
- 9. Let's git started. Are you inside the basic-git1/calculator directory? Make sure you're there! Initialize a Git repository with git init .
- 10. Let's blindly add all the files in the current directory with  $\frac{1}{2}$  git add. Note I said "blindly". What this does is add everything in the current directory (...). In most cases, you don't really want to add everything; you usually want to be a bit more selective on what you want to put into each commit. However, when it comes to the initial steps of setting up a repo, it may be useful: just be judicious in what you commit (we'll touch on this later). DO NOT commit just yet!
- 11. Run \$ git status to see what's currently in the Index (get into the habit of running git status ; it'll tell you a lot about what's going on).
- 12. Notice how we have the final compiled binary calculate and intermediate object code files in obj in the Index. In general, we don't want to version the intermediate and final build outputs as they're the products of the code that we are versioning; no reason to version a thing twice. Other things that we don't tend to version include development environment specific things, like logs, other output files, or core dumps that your application produces during runtime, and developer system dependent things like editor swap files and weird file system helper files like .DS\_STORE .
- 13. Use \$ git reset calculate to unstage the calculate binary. Now use git reset to unstage files under obj/ (you can specify the directory itself to get them all in one fell swoop). As a note, git reset can reset multiple things if you provide more files/directories arguments. If your OS or file system creates any other junk specific to it (like .DS\_STORE on macOS), unstage those as well.
- 14. Before you commit, you may want to set the text editor used for Git commit messages. You can change the core.editor Git variable to do this. For example, if I wanted to set the editor to nano globally (i.e. with all repos on your system unless a repo specifically overrides it): \$ git config --global core.editor nano.
- 15. Run \$ git status . Make sure that only source code files are staged: calculate and obj/ should not be staged, and if you're on mac OS neither should .DS\_STORE and .dSYM .
- 16. Use git commit to make this initial check-in/commit of the codebase. While you should make a commit message that follows best practices as mentioned in class, the first one can be a bit weird: a common message is simply "Initial commit".
- 17. Run \$ git status for good measure. Take note of what branch you're on. If you are not on a branch named master (either because your version of Git has changed the default branch name, or you have configured the default branch name to be something else), go ahead and run \$ git branch master to create the branch, and the run \$ git switch master or \$ git checkout master to switch over to the master branch. We'll be using the master branch to submit the assignment. (The branch that'll be graded will change from assignment to assignment).
- 18. Run \$ git status again. Isn't seeing calculate and obj/ as untracked files annoying in git status ? We can get Git to ignore files and directories through the use of a .gitignore file. Inside this file you can list out the names of files and directories that you want Git to ignore, one on each line, and can give it some patterns as well e.g. \* is a wildcard. You can find the details about .gitignore in the [official documentation.](https://git-scm.com/docs/gitignore) Get Git to locally ignore the intermediate and final build outputs ( calculate and the stuff under obj/ ). If your OS, file system (or text editor) creates files like .DS\_STORE or \*.swp files, you may want to look into a way

to ignore such files globally. For example \$ nano .gitignore will open up an instance of nano that will save to .gitignore

- 19. Stage the .gitignore file and commit it.
- 20. Run \$ make clean to delete the intermediate and final build outputs.
- 21. Create a plain-text README file that explains how to build and clean the application. For example \$ nano README will open up an instance of nano that will save to README .
- 22. Stage and commit your README file.
- 23. **rm** the Makefile and delete a character from the README
- 24. Recover the deleted Makefile undo the changes to the README using git restore or git checkout

Hooray! We've migrated the application to Git. Now we have to move onto fixing our problems.

#### 2 GITing around

1. Take note of the comments that mention an issue in the source code under src/. At this point you should be here on the Git commit graph:

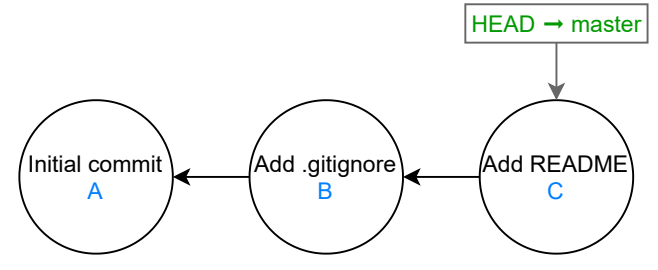

2. From here, we are going to make two topic branches that deal with each of the issues. Use git branch to create branches issue149 and issue221 that correspond to the issues mentioned in the comments.

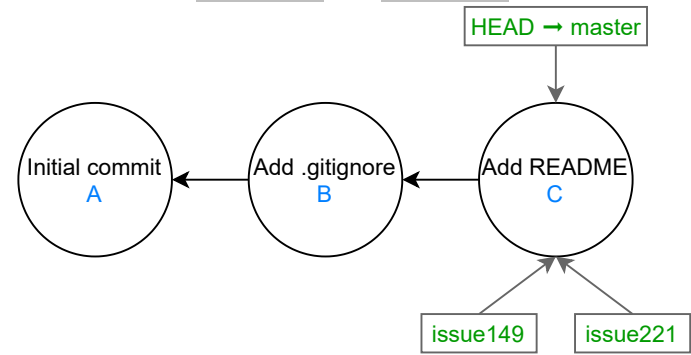

3. Switch to issue149 using git switch or git checkout

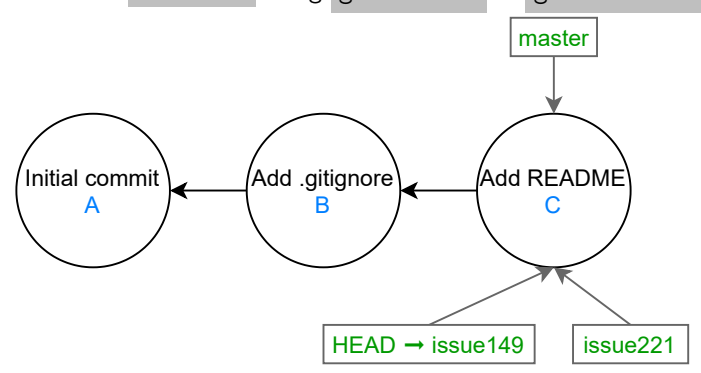

4. Lets fix up its code, implement the fix by adding this case in the switch block as follows below the comment menioning the issue:

```
src/calc.c
---
   case OP_MUL:
       *result = arg1 * arg2;return STATUS_OKAY;
```
- 5. Make sure to delete the comment mentioning the issue in the code, as you have now dealt with it.
- 6. Run  $\|$  make to compile the application. Test out calculate to see if the issue of the current branch is resolved by performing the multiplication again.
- 7. Use git diff to see how your files have changed.
- 8. Use git add -u to add files that you have modified. If you have staged files that are unrelated to this issue, be sure to unstage them as this branch is focused on fixing the appropriate issue.
- 9. Commit the fix, making sure to have a properly formatted and descriptive title and body for the commit message as well as including a reference to the issue number in the body. Remember to go by the style guideline!

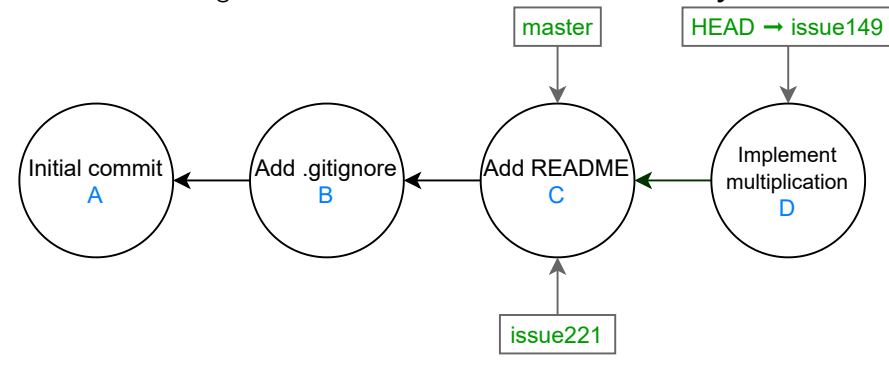

10. Switch to the branch issue221 . You'll notice that the changes made in branch issue149 are gone: the commit made for it is not in the history for issue221

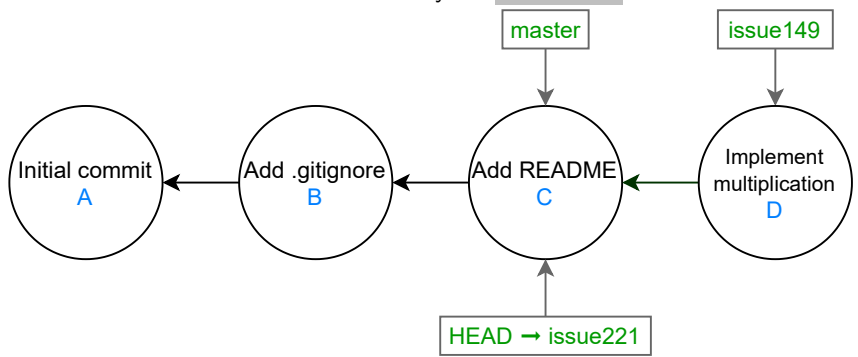

Repeat steps 4 through 9, implementing the fix as follows:

```
src/main.c
---
   case STATUS_DIV_BY_ZERO:
       fprintf(stderr, "Divide by Zero\n");
       return 5;
```
src/calc.c

---

if (arg2 == 0) return STATUS\_DIV\_BY\_ZERO;

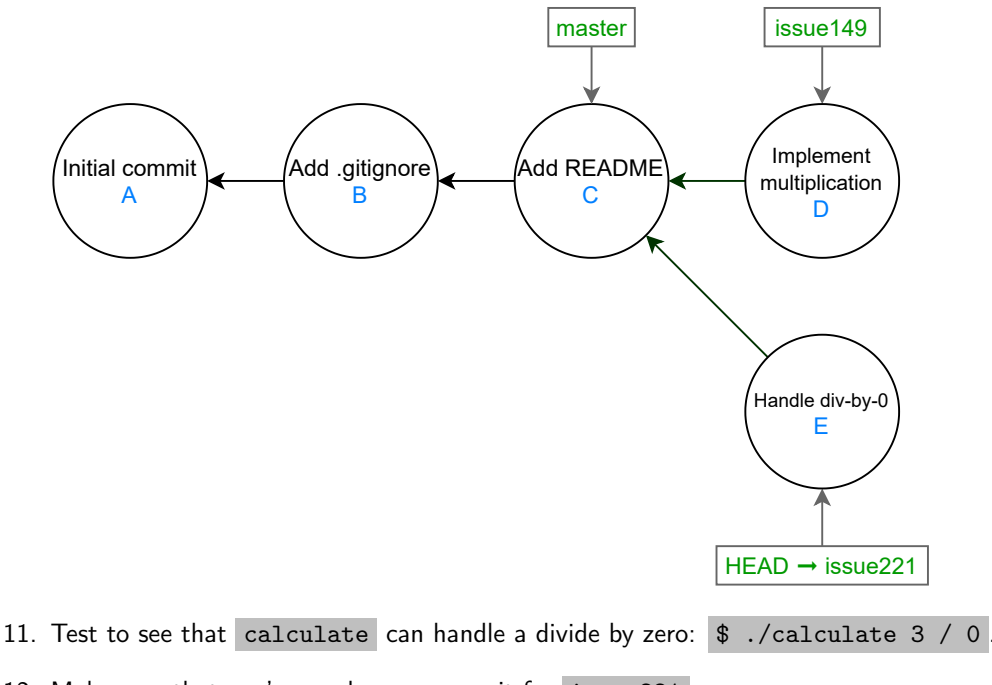

- 
- 12. Make sure that you've made your commit for issue221 .
- 13. Switch to the master branch.

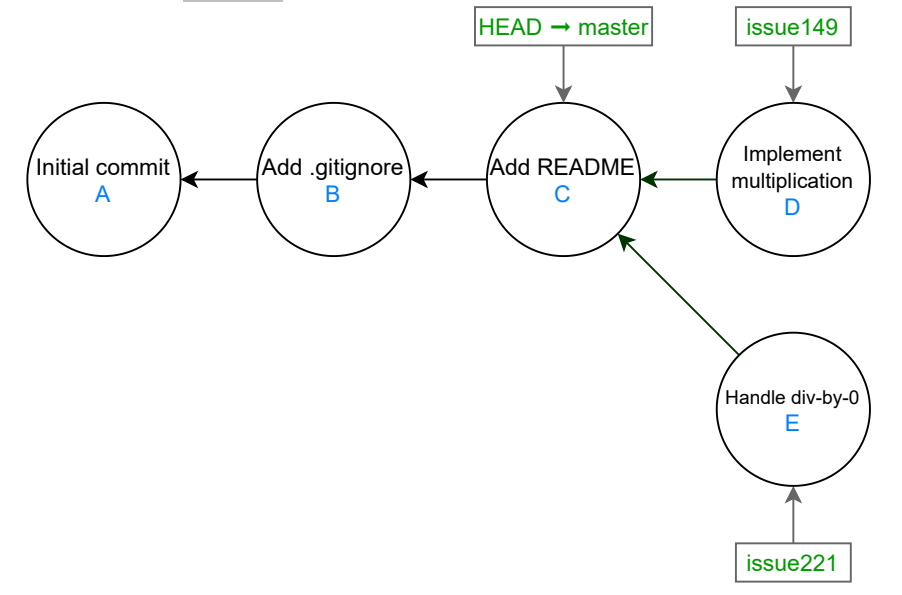

- 14. Now we are going to bring the commits from the topic branches over to the master branch.
- 15. Use git merge issue149 to bring over the commits from the issue149 branch. Note that issue149 and master have not diverged, making this process painless. This is known as fast-forwarding, where a branch just moves its pointer up to where another branch is.

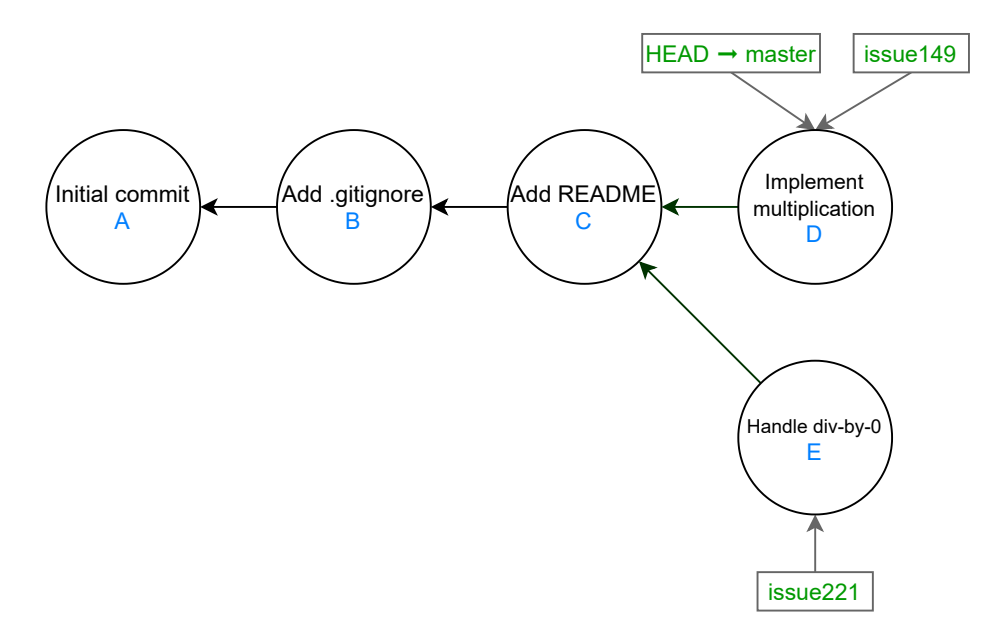

16. Now use git merge to bring over the commits from issue221. Note that issue221 and master have now diverged with the topic branch since master has moved forward to where issue149 is while issue221 had sprouted off from master 's old position. This will necessitate a special merge commit that gets automatically generated (which you don't have to reword for this assignment). If the merge has to stop due to not being automatically resolved, use git status to see where the merge conflict is occurring and modify the files to get them into working order (i.e. it compiles and runs as intended for that branch), then complete the merge ( git status will give you instructions on how to do this).

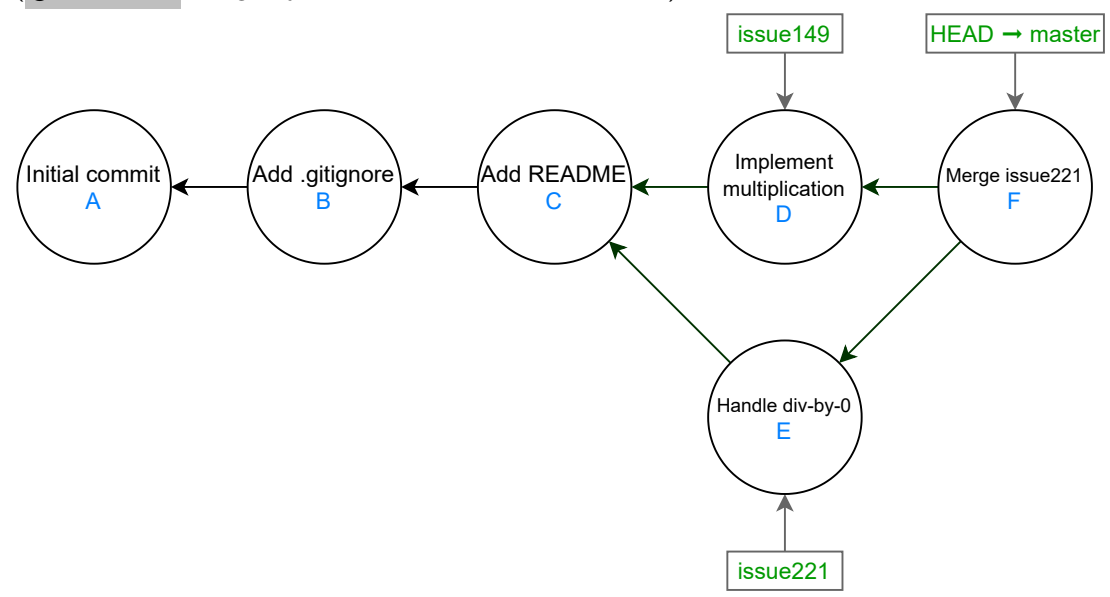

- 17. Run \$ git show to see what this latest commit entails.
- 18. Run  $$$  git show HEAD<sup> $\sim$ </sup>1 or  $$$  git show HEAD $\sim$  to see the first parent of this merge commit.
- 19. Run \$ git show HEAD^2 to see the second parent of this merge commit.
- 20. Use git log to show you the list of commits. If git log has used a "terminal pager" (e.g. it gives you an interface that lets you scroll up and down the log, and has a : at the bottom left), you can exit out of it by hitting q.

Now that your job is finished, let's push it to a remote repository.

## 3 [You're going surfing on the internet!](https://www.youtube.com/watch?v=wBTsFZGzoho)

- 1. Log into <https://gitlab.eecs.umich.edu> and set up your EECS GitLab account.
- 2. Set up SSH with your UMich Gitlab account (if you haven't already). Remember that SSH key you created in Basic 1? It'll come to play here. You can find this setting under your account settings > SSH Keys, and the site has a guide on how to set it up. This allows you to painlessly clone/pull/push with the UMich Gitlab server. (The counterpart to SSH is HTTPS, but SSH is seriously easier to work with on a regular basis).
- 3. Create a completely blank, without a README, new private "Project" (i.e. remote repository) with exactly the name: eecs201-basic-git1

GitLab "Projects" contain more than just a Git remote repository: they also have things such as membership management, issue tracking, etc.

- 4. Let's now set up this UMich Gitlab project as the remote for your local repository.
- 5. Add it as the origin :

\$ git remote add origin git@gitlab.eecs.umich.edu:<your uniqname>/eecs201-basic-git1.git . e.g. for me: \$ git remote add origin git@gitlab.eecs.umich.edu:brng/eecs201-basic-git1.git

This uses git remote to add a remote named origin with a specified SSH URL.

6. Now let's push the all commits from all the branches to the remote:

\$ git push -u origin --all .

-u sets the upstream tracking information for the local branches, allowing them to push/pull commits from the remote branches.

origin is the remote that we are referring to.

--all pushes all of the branches. You could instead, say, push only master .

- 7. In the UMich GitLab project's Settings>Members add brng as a Reporter. As part of the grading process for this assignment we will be looking at your repositories on the UMich Gitlab.
- 8. Back in your local repository, make sure you are in master.
- 9. Create a file called report.txt.
- 10. On the first line of the file, put down an estimate of how long you took to do this assignment in minutes as an integer (e.g. "37", "84": just numbers, no letters).
- 11. On the second line and onwards of the file, put down what you learned (if anything) by doing this assignment. If you already knew how to do all of this, just put " $N/A$ ".
- 12. Stage and commit this report.txt on master
- 13. Use git push to push this commit to your UMich GitLab repository.

### 4 Autograder

The course server has the capability to do a test run on your assignment with the exact same test cases that will be run on your assignment when it's graded. This will be available for assignments that are submitted through the campus GitLab server. Let's trying running it for this assignment:

- 1. If you haven't already, fill out the course server account form (see Basic 1).
- 2. Log in to the course server.
- 3. Run \$ eecs201-test : by itself it'll print out usage instructions as well as the gradable assignments at that given moment.
- 4. Run \$ eecs201-test basic-git1 to run the autograder on your assignment.

Please note that there is a cooldown period between runs: this is meant to encourage you to take a moment and evaluate what you have done locally. In many professional situations shared testing resources are in high demand, so your code might not get to be tested immediately, and even then the tests may take many minutes or even hours to complete. It's generally good form to do some local sanity checks (e.g. checking if the code/submission meets some basic requirements such as being able compile and run without immediately running into an error, or running some basic tests) so you don't wait several hours to find out you had a compile error or that your application immediately crashes.

#### Summary

- 1. Download and extract the starter files
- 2. Build and test the application
- 3. Commit all the existing code without committing any build or output files (or things like \*.swp or .DS\_STORE files).
- 4. Create a README .
- 5. Delete the Makefile and modify the README , then undo those changes.
- 6. Create topic branches for the two outstanding issues in the code.
- 7. In each branch fix the issues.
- 8. Merge the branches back into master .
- 9. Set up your UMich GitLab account and add your SSH key.
- 10. Create your UMich GitLab project/repo for this assignment.
- 11. Push your commits to this UMich GitLab repo.
- 12. Create a report.txt, commit it, and push the commit.
- 13. Sanity check your submission with the autograder.